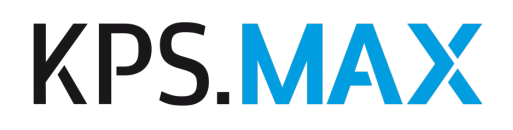

# Release Notes

KPS.MAX Version 2

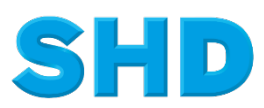

Sämtliche Informationen, Abbildungen, Darstellungen und Dokumentation in den Unterlagen von SHD dürfen ohne vorherige Genehmigung von SHD - auch auszugsweise - weder kopiert, vervielfältigt noch öffentlich zugänglich gemacht werden.

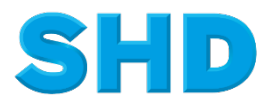

© Copyright 2022 by SHD Kreative Planungs-Systeme GmbH

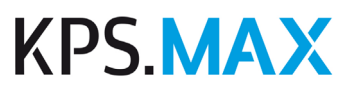

## **Inhalt**

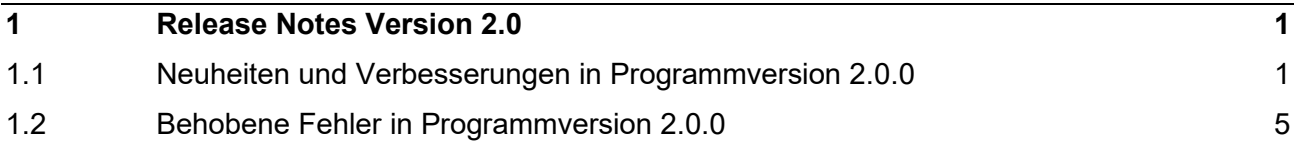

# **KPS MAX**

### <span id="page-3-0"></span>**1 Release Notes Version 2.0**

### <span id="page-3-1"></span>**1.1 Neuheiten und Verbesserungen in Programmversion 2.0.0**

#### **1.1.1 Raum planen**

- 1. Dachschrägen werden jetzt wie andere Raumelemente im Kontext **Raum** im Selektor ausgewählt und zum Raum hinzugefügt. Sie können eine Dachschräge aus dem Selektor auf die Planungsfläche auf die gewünschte Wand ziehen. Die genaue Positionierung wird dabei durch Snapping unterstützt.
- 2. Eine andere Möglichkeit zum Planen von Dachschrägen ist, zuerst eine Wand in der Planung auszuwählen und dann im Selektor auf die Dachschräge doppelzuklicken.
- 3. Wenn die Dachschräge auf der Arbeitsfläche ausgewählt ist, können Sie die Dachschräge bearbeiten.
- 4. Dachschrägen werden nicht mehr wie bisher über eine eigene Schaltfläche in der Funktionsleiste eingeplant.
- 5. Wenn Sie in der Wandansicht eine virtuelle Wand anzeigen, werden zusätzlich die vorhandenen Fenster, Türen und andere Raumelemente angezeigt, sofern diese die virtuelle Wand berühren oder schneiden. So erhalten Sie auch von einer virtuellen Wand realistische Ansichten.
- 6. Falls Sie die Bemaßung oder Beschriftung eingeschaltet haben, werden die angezeigten Fenster, Türen und Raumelemente auch während der Ansicht einer virtuellen Wand bemaßt und beschriftet.
- 7. Für eine virtuelle Wand kann im Inspektor definiert werden, für welche Seiten (Vorderseite, Rückseite, beidseitig) eine Ansicht erstellt werden soll.

#### **1.1.2 Einrichtung planen**

- 1. Wenn Sie im Inspektor die Grafikmaße (B/T/H) eines Elements ändern, und Sie stellen dann fest, dass die Änderung nicht in der gewünschten Richtung erfolgte, können Sie mit der neuen Schaltfläche **Größe in die andere Richtung verändern** einstellen, dass das Maß stattdessen in die entgegensetzte Richtung verändert wird.
- 2. Die Sockelhöhe und die Arbeitshöhe können Sie im Inspektor für alle Artikel im Raum gleichzeitig ändern. Falls gewünscht können dabei relevante andere Höhen, z.B. für Hängeschränke, mit verschoben werden.
- 3. Unabhängig von der Sockelhöhe, die Sie für den gesamten Raum eingegeben haben, können Sie einzelne Artikel auswählen und im Inspektor für diese Artikel eine andere Sockelhöhe eingeben.
- 4. Wenn Sie Artikel auf der Planungsfläche mit der Maus auswählen, haben die Fangpunkte Vorrang vor dem Rotationskreis, damit das Verschieben von Artikeln an den Fangpunkten leichter fällt.

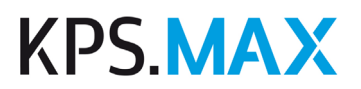

- 5. Wenn Sie den Hersteller einer zusammenhängenden Arbeitsplatte ändern möchten, genügt es, dass ein Teil der Arbeitsplatte in der Planung ausgewählt ist. Es ist nicht mehr erforderlich, dass Sie die gesamte Arbeitsplatte auswählen.
- 6. Die Anzeige der Liste von in der Planung verwendeten Katalogen wurde optimiert. Die Liste ist jetzt größer, so dass mehrere Kataloge auf einen Blick sichtbar sind. Die verwendeten Kataloge werden in fetter Schrift dargestellt, so dass sie leichter zu erkennen sind.
- 7. Das intelligente Positionieren von Armaturen wurde verbessert.
- 8. Wärmeschubladen können über intelligentes Positionieren in Umbauschränke eingeplant werden.
- 9. Geschirrspüler können über intelligentes Positionieren in Umbauschränke eingeplant werden.
- 10. Das Einplanen von Elektrogeräten in Hochschränken über intelligentes Positionieren folgt einem neuen Regelwerk. Beispielsweise werden Kühl- /Gefrierkombinationen immer zuunterst platziert.
- 11. Mit der neuen Funktion **Artikel austauschen** können Sie einen auf der Arbeitsfläche ausgewählten Artikel durch einen anderen Artikel aus dem Selektor ersetzen. Der neue Artikel übernimmt die Planebene und die X- und Z-Koordinaten von dem ursprünglichen Artikel.
- 12. Eine Gruppe von Artikeln kann um eine genaue Gradzahl rotiert werden. Wählen Sie dazu im Inspektor **Platzierung** → **Lokal** und geben Sie unter **Rotation** die gewünschte Gradzahl ein.
- 13. Beim Verschieben von Artikeln mit der Tastenkombination STRG+Pfeil werden auch Raumelemente als nächstmögliche Kollision erkannt. Das Maß, um das Sie den ausgewählten Artikel in die gewünschte Richtung verschieben können, wird als Vorschlagswert angezeigt. Drücken Sie die Enter-Taste, um den Artikel dorthin zu verschieben.
- 14. Die automatische Abdunklung und Aufhellung wurde verbessert.

#### **1.1.3 Langteile**

- 1. Sofern der Hersteller solche Artikel anbietet, werden automatisch generierte Langteile für Stangenware optimiert und die richtige Anzahl und Größe der Stangenware-Artikel dem Warenkorb hinzugefügt.
- 2. Sie können über den Inspektor **Platzierung** den angezeigten Ausschnitt des Dekors von Nischenverkleidungen und Arbeitsplatten manuell verschieben. So kann z.B. erreicht werden, dass große Muster an der Verbindungsstelle zum nächsten Teil einen genauen Übergang zum Muster des nächsten Teils erhalten.
- 3. Im Inspektor wird für Langteile unter **Geplante Elemente** angezeigt, welche Teilstücke eines Stangenware-Artikels generiert wurden. Jedes Teilstück kann einzeln ausgewählt und verändert werden.
- 4. Nischenverkleidungen oder Wandabschlussprofile werden automatisch an bestehenden Arbeitsplattenkanten platziert. Voraussetzung dafür ist, dass Nischenverkleidungen oder Wandabschlussprofile in den Ausführungen definiert sind. Außderdem muss sich die Arbeitsplattenkante an einer Wand befinden.

# **KPS MAX**

#### **1.1.4 Beschriftung und Bemaßung**

- 1. Alle Abschrägungen einer Arbeitsplatte werden mit ihrem Schrägmaß und den Abmessungen von Breite und Tiefe angegeben.
- 2. Sie können unter **Verwalten** → **Automatische Bemaßung** mit einem Schieberegler die Schriftgröße der automatischen Beschriftung ändern.
- 3. Die Eigenschaften eines Hinweispfeils für Beschriftungen können im Inspektor geändert werden. Sie können die Pfeilstärke ändern und eine andere Farbe für den Pfeil auswählen.
- 4. Wenn Sie die Farbe einer manuellen Beschriftung ändern, erhält der Rahmen automatisch dieselbe Farbe.
- 5. Bei eingeschalteter Bemaßung wird eine Dachschräge auch auf den angrenzenden Wänden bemaßt, sofern sie sich innerhalb eines bestimmten Toleranzbereichs befindet.

#### **1.1.5 Darstellung der Planung**

- 1. Die Performance beim Anzeigen von Renderings in mehreren gleichzeitig geöffneten Fenstern wurde verbessert.
- 2. Spiegelnde Oberflächen zeigen echte Reflexionen der Artikel aus der Planung, sofern unter **Verwalten** → **Grafikeinstellungen** mindestens die Qualitätseinstellung **Hoch** gewählt wurde.
- 3. Die Darstellung von teilweise lichtdurchlässigen Materialien, wie z.B. Glas, wurde optimiert.
- 4. Es gibt zwei neue grafische Dekorationen: Waschmaschine und Heizkörper.

#### **1.1.6 Anzeige von Preisen**

- 1. Im Kontext **Planen** wird im Inspektor unter **Ausführung** der Verkaufspreis der aktuell auf der Arbeitsfläche ausgewählten Artikel angezeigt. Dabei wird berücksichtigt, ob es sich um einen B2B-Kunden (Anzeige ohne MwSt.) oder um einen B2C-Kunden (Anzeige mit MwSt.) handelt.
- 2. In der Preisinfo und in der Registerkarte **Planungen** wird nun der Kaufpreis angezeigt und nicht mehr wie bisher der Planungspreis. Dabei wird berücksichtigt, ob es sich um einen B2B-Kunden (Anzeige ohne MwSt.) oder um einen B2C-Kunden (Anzeige mit MwSt.) handelt.

#### **1.1.7 Warenkorb**

- 1. Sie können im Warenkorb Artikel hinzufügen, die über keinen der Herstellerkataloge verfügbar sind. So können Sie den Kunden beispielsweise Ausstellungsware oder Dienstleistungen mit anbieten.
- 2. Im Warenkorb wird der Preis für Artikel, die mit einem Block verrechnet wurden, in einem helleren Farbton angezeigt.

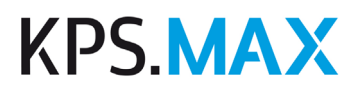

3. Im Warenkorb gibt es eine neue Spalte, die zu jeder Position den Katalog anzeigt. Die Spalte wird standardmäßig angezeigt. Die Spalte "Hersteller" wird standardmäßig ausgeblendet.

#### **1.1.8 Bestellung**

- 1. Eine gedruckte oder gesendete Bestellung kann nun gelöscht werden. Die Artikel werden zurück in den Status **Bestellung ausstehend** gesetzt und können mit einer neuen Bestellnummer erneut bestellt werden.
- 2. In den Bestellungen werden nur die definierten und tatsächlich in der Planung angewendeten Ausführungen aufgeführt.

#### **1.1.9 Dokumente**

- 1. Im Kontext **Dokumente** steht jetzt das neue Dokument **Rechnung ohne Einzelpreise** zur Verfügung.
- 2. Sie können unter **Verwalten** → **Dokumente** in den Einstellungen festlegen, dass anstelle eines Logos im Dokument die Händleradresse angezeigt werden soll. Die Händleradresse wird dann in fetter Schrift auf der Position des Logos angezeigt.
- 3. In jeder Planung wird automatisch ein Hersteller als Haupthersteller ermittelt. Der Haupthersteller wird im Architektenblock eingefügt. In den Dokumenten werden die Artikel so sortiert, dass die Artikel des Hauptherstellers an erster Stelle aufgeführt sind.

#### **1.1.10 Katalogaktualisierung**

- 1. Blöcke und Kernsortimente können Sie jetzt wie alle Herstellerkataloge unter **Stammdaten** → **Katalogaktualisierung** herunterladen.
- 2. Sie können Kataloge, Block- und Kernsortimente automatisch im Hintergrund herunterladen und installieren. Unter **Verwalten** → **Einstellungen Katalogaktualisierung** definieren Sie die Uhrzeiten für Beginn und Ende des Zeitraums, in dem die Katalogaktualisierung automatisch durchgeführt wird (z.B nachts oder frühmorgens).
- 3. Mit der neuen Schaltfläche **Kalkulationen importieren** können Sie unter **Stammdaten** → **Katalogaktualisierung** gleichzeitig mehrere Kalkulationen importieren.
- 4. Wenn Sie ein Kernsortiment in einen Katalog importieren, wird dieser Katalog unter **Stammdaten** → **Kataloge** im Menü mit dem Symbol **Kernsortiment** gekennzeichnet.

#### **1.1.11 Kalkulation**

1. Sie können unter **Stammdaten** → **Kalkulation** die Kalkulation eines Katalogs in einen anderen Katalog direkt übertragen. Bei dieser Methode ist es nicht erforderlich, die Kalkulation aus einem Katalog zu exportieren und in den anderen Katalog zu importieren.

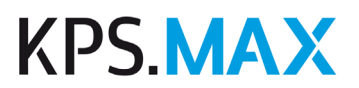

- 2. Sie können die Kalkulation eines Katalogs manuell exportieren und manuell importieren. So können Sie z.B. Kalkulationen an alle Verbandsmitglieder weitergeben.
- 3. Im Warenkorb können Sie in zusätzlichen Spalten zu jedem Artikel den Kalkulationsaufschlag und die Handelsspanne einblenden.

#### **1.1.12 Hilfe & Support**

- 1. Die neue geführte Tour **Änderungsbestellung** zeigt Ihnen, wie Sie eine Bestellung durchführen, wenn die Artikel für eine Planung bereits bestellt wurden und Sie die Planung danach noch einmal geändert haben.
- 2. Die neue geführte Tour **EDI-Bestellung** zeigt, wie Sie eine EDI-Bestellung versenden.
- 3. Falls nötig, können Sie ein manuelles Backup erstellen. Dieses Backup wird in Ihrem Standardordner für Backups abgelegt.

#### **1.1.13 Händlerinformationen**

- 1. Unter **Stammdaten** → **Händlerinformationen** → **Lageradressen** können Sie jetzt eine Unternehmensbezeichnung eingeben.
- 2. Unter **Kunden** können Sie in der Registerkarte **Kundendaten** jetzt eine Unternehmensbezeichnung eingeben. Das Feld steht nur zur Verfügung, wenn Sie die Kundenart **Geschäftskunde (B2B)** ausgewählt haben.

#### **1.1.14 Installieren von KPS.MAX**

<span id="page-7-0"></span>1. Bei Arbeitsplatz-Installationen ist die Angabe des Ports für den Server bei der Einrichtung und in der Konfigurationsdatei nun mit dem Standardport 12200 vorbelegt. Falls dieser Port verwendet wird, entfällt die Eingabe bei der Installation. Dadurch sparen Sie beim Installieren einen Arbeitsschritt.

### **1.2 Behobene Fehler in Programmversion 2.0.0**

#### **1.2.1 Behobene Fehler**

- 1. Die Beschriftungen von Installationssymbolen in der Wandansicht wurde so optimiert, dass sich auch bei mehreren nahe gelegenen Installationsymbolen deren Beschriftungen sich nicht mehr überlagern.
- 2. Duplizierte Raumelemente, wie z.B. Fenster oder Türen, weisen beim Duplizieren keinen Zwischenraum mehr auf.
- 3. Die Performance bei der gleichzeitigen Benutzung des Backends durch mehrere Benutzer wurde deutlich verbessert.
- 4. In Einzelfällen war es möglich, dass sich die Bemaßung einer Planung nach dem erneuten Öffnen dieser Planung verändert hat, ohne dass der Benutzer Änderungen an der Planung vorgenommen hatte. Dieser Fehler wurde behoben.

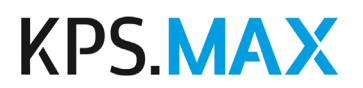

- 5. Spezielle Spülen können nun wieder in dafür passenden Schränken platziert werden.
- 6. Bei der Wiederherstellung eines alten Planungsstandes aus der Historie konnte es zu Fehlern kommen. Diese Fehler treten nicht mehr auf.
- 7. Dachschrägen werden nun beim Verschieben von Artikeln als Kollisionsobjekt erkannt. Dadurch ist es möglich, mit der Tastenkombination Strg+Pfeil Artikel direkt an einer Dachschräge zu platzieren.
- 8. Ausführungen werden in Dokumenten nicht mehr doppelt angezeigt.
- 9. Ansichten können auch dann gedruckt werden, wenn noch keine Möbel geplant wurden, z.B. nur der Grundriss mit Fenstern und Türen.
- 10. Beim Bearbeiten der Blockverrechnung im Warenkorb sind die Spalten, die die Informationen zu den Blocktauschgruppen anzeigen, standardmäßig eingeblendet.
- 11. Die Sockelgenerierung wurde optimiert.
- 12. Die geführte Tour **APL bearbeiten** bricht nicht mehr ab, wenn vorher im Kontext **Langteile** eine andere Langteile-Funktion als Arbeitsplatten ausgewählt war.
- 13. Nischenverkleidungen wurden in manchen Planungskonstellationen in der Wandansicht falsch nummeriert. Dieser Fehler wurde behoben.
- 14. Arbeitsplatten, die fixiert wurden, wurden bei einer nachträglichen Anpassung der Sockelhöhe in der Höhe mit verschoben und trotz der Fixierung weiterhin auf dem Unterschrank platziert. Der Fehler wurde behoben.
- 15. Farbiges Glas wird korrekt dargestellt.
- 16. Dekorationen in Glasschränken sind nun sichtbar.